## **How to Use Movenote for Your Assignment Presentation**

Movenote is simple to use; this document will explain all you need to know!

Here are the basic steps:

- 1. You will create a slide presentation.
- 2. You will create a script for your video presentation of your slides.
- 3. Using Google Chrome, you will create a Movenote account or add Movenote to your Google Drive.
- 4. You will upload your slides to Movenote.
- 5. Within Movenote, working from your script, you will record a video of yourself presenting your slides.
- 6. When you are done creating your Movenote presentation, you will copy the presentation URL. (Movenote will provide this when you are done recording.)
- 7. On your video script document, you will paste the Movenote URL.
- 8. You will upload your video script with the URL to the Assignment Dropbox.

#### Before you begin in Movenote:

Create a slide presentation. You can do this in PowerPoint, Google Slides (within your Google Drive), Prezi, or another slide creation tool. If you use anything other than Google Slides, you will want to save your file as a PDF. This will help ensure that the file uploads and converts to Movenote without problems.

Ensure that you have a webcam and microphone built in or connected to your computer, and that it is functioning, that the audio level is good, and that your camera is at a good angle.

#### **Install Google Chrome**

Movenote only works within the Google Chrome browser. If you do not have Chrome installed, follow the steps below to install and open Chrome, then return here to learn how to use Movenote.

Within Chrome, Create a Movenote account or add the Movenote for Google Drive app to your Google Drive. Either way is fine, and there is no cost. To add Movenote to your Google Drive, select New, More, Connect More Apps. See below for details.

### **Creating Your Movenote Presentation:**

1. Open Movenote.

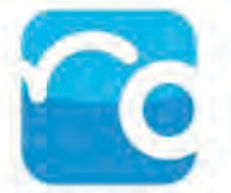

Using the Google Chrome browser, access the Google Drive. Then, select New, More, Movenote. Or, from Movenote.com, login. You should now be within the Movenote presentation recording screen. It will look something like this:

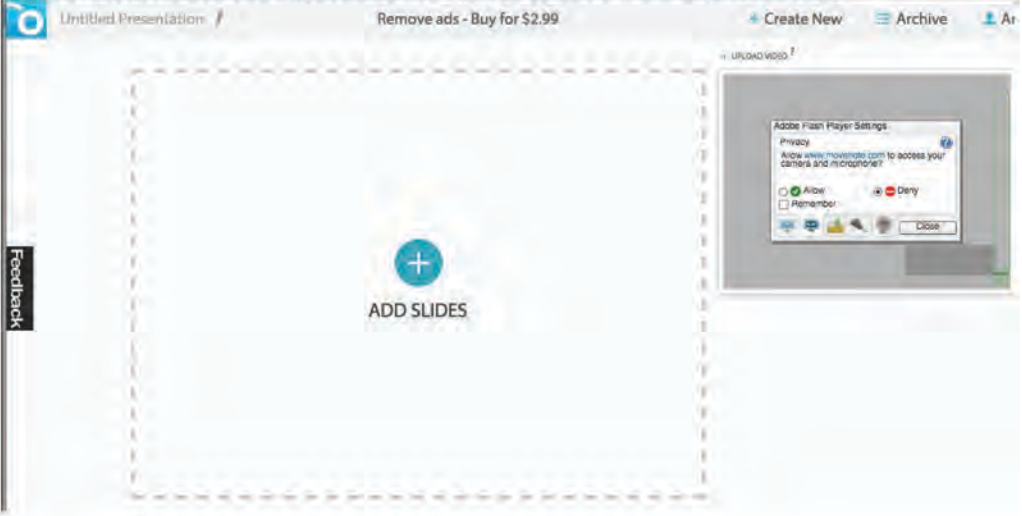

2. Add slides by clicking Add Slides:

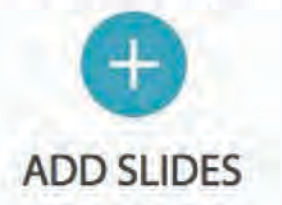

Then click Computer or Google Drive and navigate to your slides file:

**Select content from** 

Computer

Google Drive

If starting with a file that you previously uploaded to your Google Drive, and you have connected Movenote to your Google Drive, you can also simply right click your file and select Open with Movenote:

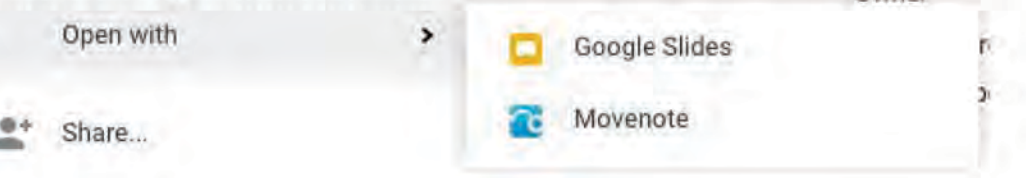

Movenote will upload and convert your slides to Movenote slides:

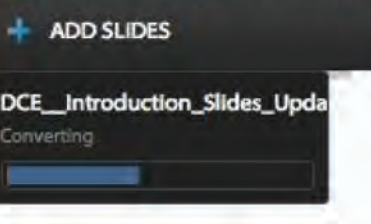

If you have trouble uploading a file, try first saving the file (e.g., from within PowerPoint) as a PDF file.

Once uploaded, you will be able to click through each slide by clicking the forward and back arrows. You can also use your forward and back arrows on your keyboard to advance (this will come in handy when recording your video).

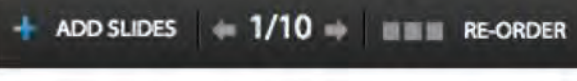

Before you begin recording your video, it's a good idea to review each slide to make sure they uploaded correctly.

#### 3. Give Movenote access to your webcam:

If you have not yet done so, click Allow, Remember, Close:

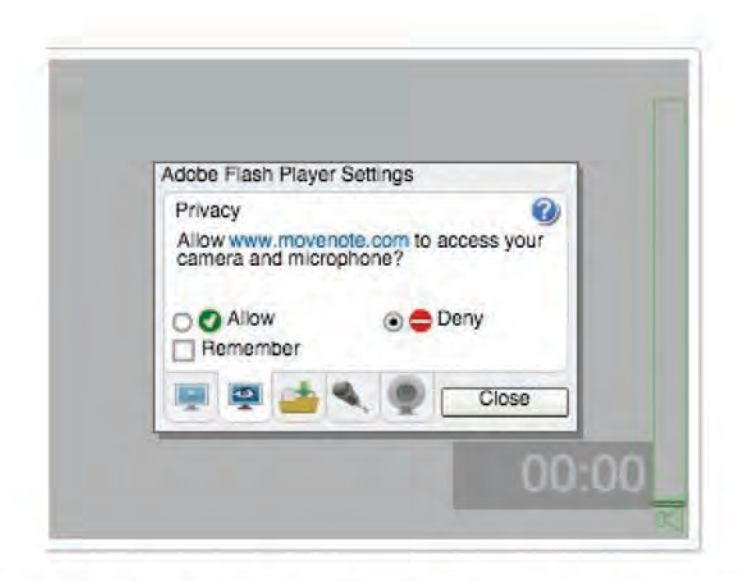

You should now see yourself within this area:

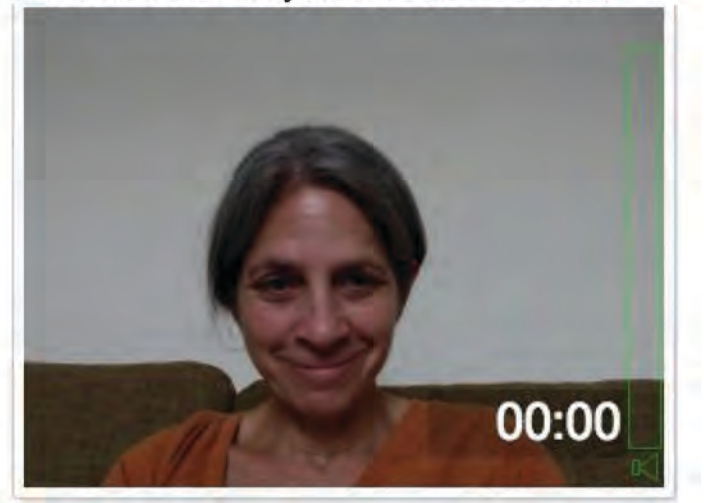

#### 4. Record your video!

When you are ready to record, click the big red record button:

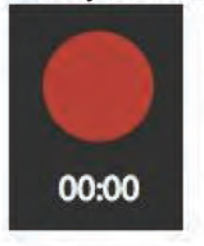

Make your presentation for the current slide. When you are ready to advance to the next slide, click the right arrow key on your computer keyboard (or the onscreen next arrow):

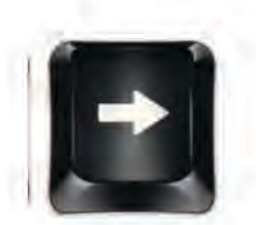

#### 5. Finish your recording.

First pause your recording by again clicking the red record button. You can then immediately re-record, by clicking Start Over, or you can click Done to review your presentation:

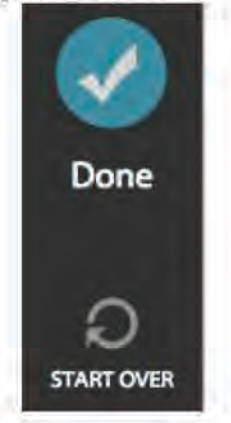

Clicking Done will generate your movie. You will then be able to review your presentation and, if you are satisfied, share it by copying the presentation URL:

https://www.movenote.com/v/sQzPir Copy

6. Paste your Movenote presentation URL onto your video script document, and upload it to the Assignment Dropbox.

For more information, see the Movenote Help site: https://www.movenote.com/site/help

## **How to Add Movenote to Google Drive**

From your Google Drive, select New, More, Connect more apps:

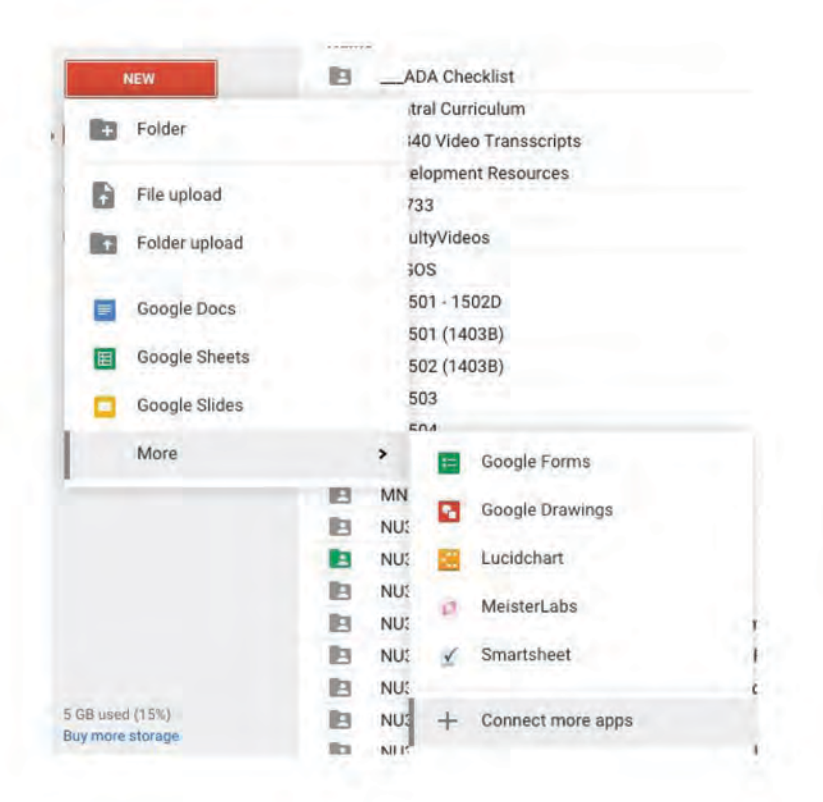

Then select or search for Movenote for Google Drive and select Connect:

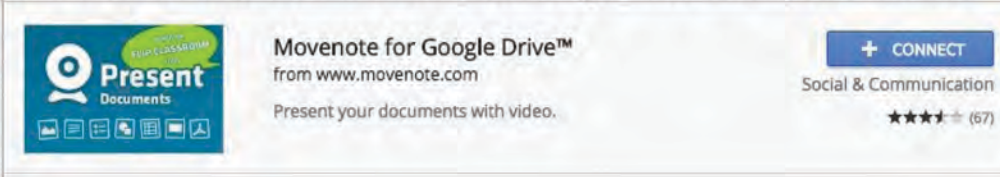

Movenote should now be connected to your Google Drive. To create a new Movenote, select New, More, Movenote:

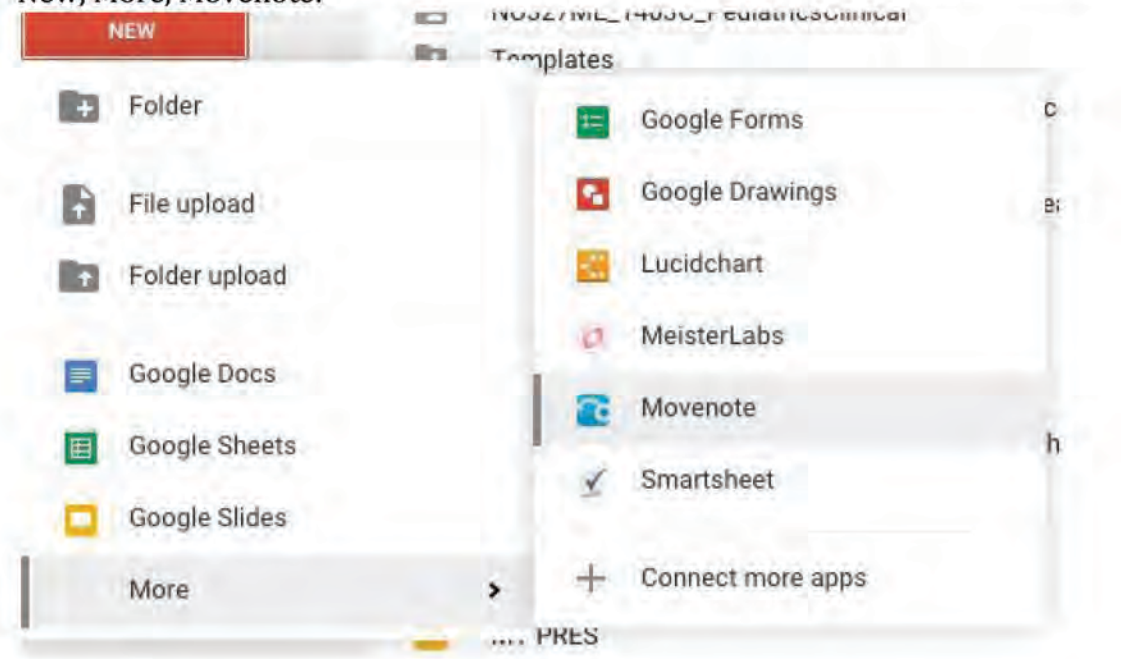

If you slide file is in your Google Drive, you can also create a new Movenote by right clicking on the file and selecting Open with Movenote:

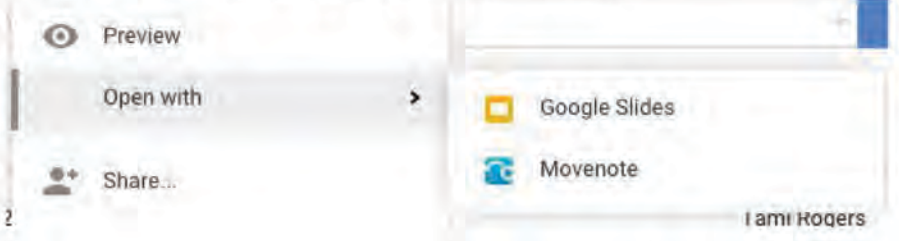

# How to Download and Install the Google Chrome **Browser**

Movenote only works from within the Google Chrome browser. If you do not have Chrome installed, follow these steps to install it, then resume with your Movenote instructions above.

1. Go to https://www.google.com/chrome/browser/desktop/index.html to downlaod Google Chrome. Make sure you are downloading the correct version for your operating system (e.g., Windows or Mac).

- 2. If the application does not begin to install automatically after download is complete, find the installation file in your Downloads folder (or wherever you save your downloaded files) and launch it to begin installation.
- 3. Review the terms of use and select or deselect "Set Google Chrome as my default browser." (You can always change this at a later date.) Then click Accept and Install.

Set Google Chrome as my default browser

Help make Google Chrome better by automatically sending usage statistics and crash reports to Google. Learn more

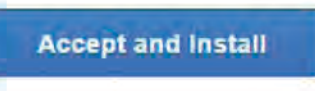

4. Open the Chrome browser

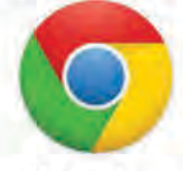

and continue with the How to Create a Movenote Presentation instructions.